### Créer/ouvrir/enregistrer/fermer un fichier

- E Cliquez sur l'onglet Fichier.
- $\Xi$  Pour créer un nouveau fichier vierge, cliquez sur l'option **Nouveau** puis, selon l'application utilisée, cliquez sur le modèle Document vierge, Nouveau classeur ou Nouvelle présentation.

Vous pouvez aussi utiliser le raccourci-clavier  $\boxed{\text{cm}}$  N (l'onglet Fichier ne doit pas être actif).

 $\pm$  Pour ouvrir un fichier situé sur votre ordinateur, cliquez sur l'option Ouvrir de l'onglet Fichier puis cliquez sur l'emplacement Ce PC dans le volet central.

Vous pouvez également utiliser le raccourci-clavier  $\boxed{\text{curl}}$  O (l'onglet Fichier ne doit pas être actif) ou cliquer sur le lien Ouvrir d'autres Documents/Classeurs/Présentations qui s'affiche à l'ouverture de l'application puis cliquer sur l'emplacement Ce PC.

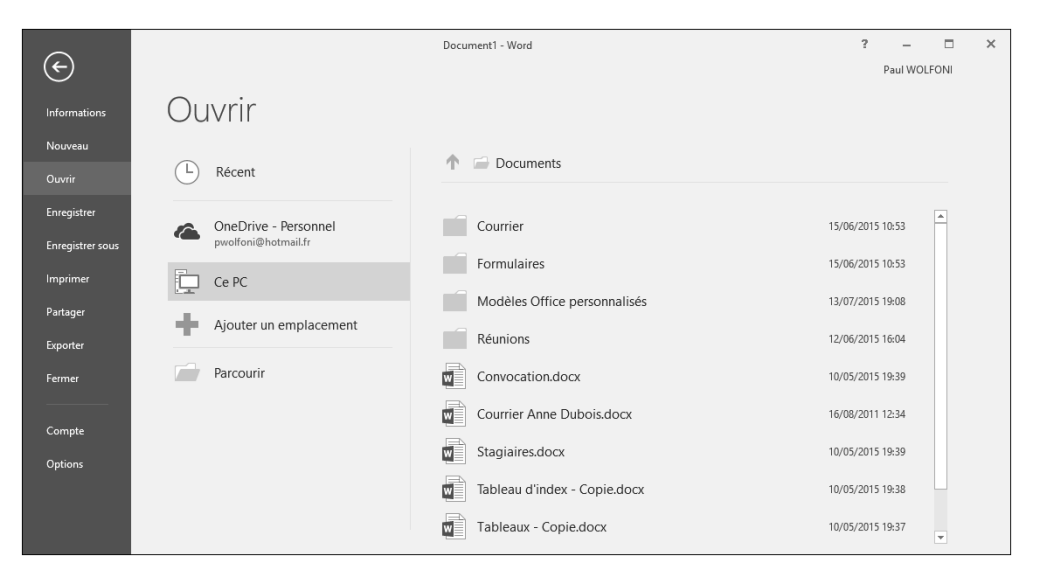

Le volet droit affiche le contenu du dossier Documents.

- Si le fichier a été utilisé récemment, cliquez sur l'option Récent dans le volet central puis cliquez sur le nom du fichier visible dans le volet de droite.
- Si le fichier à ouvrir se situe dans le dossier Documents, cliquez sur le nom du fichier.
- Si le fichier se trouve dans un sous-dossier, cliquez sur le sous-dossier pour l'ouvrir puis cliquez sur le fichier.
- Si le fichier se trouve à un autre emplacement, cliquez sur le bouton Parcourir : la boîte de dialogue Ouvrir apparaît. Dans le volet gauche, sélectionnez le dossier contenant le document à ouvrir puis, dans le volet droit, faites un double clic sur le document concerné ; pour ouvrir plusieurs fichiers simultanément, sélectionnez-les à l'aide de la touche  $\boxed{\text{Ctrl}}$  puis cliquez sur le bouton Ouvrir.
- E Pour enregistrer un nouveau fichier, cliquez sur l'outil Enregistrer **de la barre** d'outils Accès rapide ou cliquez sur l'option Enregistrer de l'onglet Fichier (ou  $\boxed{\text{cm}}$  S) puis cliquez sur l'emplacement Ce PC.

Vous visualisez les dossiers récemment utilisés ainsi que le dossier Documents et l'emplacement Bureau.

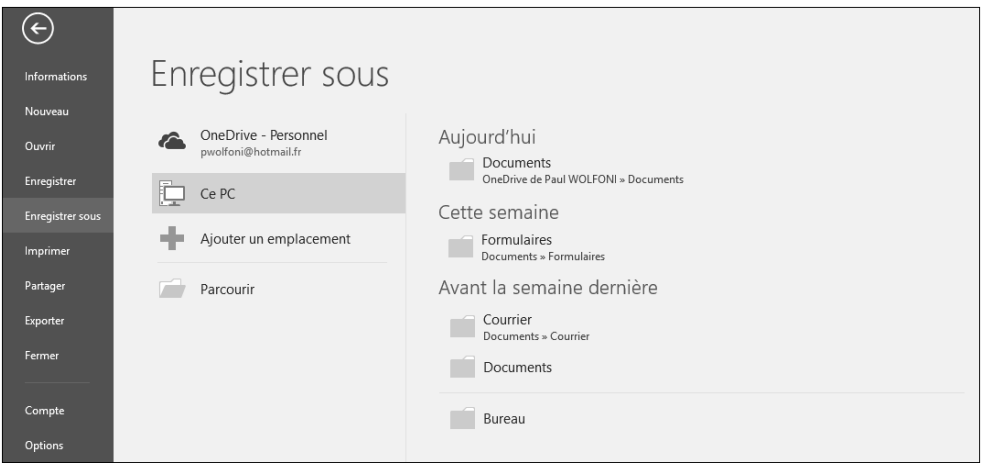

Si le fichier doit être enregistré dans un des dossiers que vous avez récemment utilisés, cliquez sur ce dossier ; dans le cas contraire, cliquez sur le bouton Parcourir.

Quel que soit votre choix, la boîte de dialogue Enregistrer sous s'affiche à l'écran.

Si vous ne visualisez pas les dossiers, cliquez sur bouton Parcourir les dossiers (le bouton Masquer les dossiers est désormais visible).

Si vous avez choisi un dossier récemment utilisé, celui-ci est sélectionné. Si vous avez choisi le bouton Parcourir, c'est le dossier Documents qui est sélectionné.

Si besoin, sélectionnez le dossier dans lequel vous souhaitez enregistrer le fichier.

## Fichiers

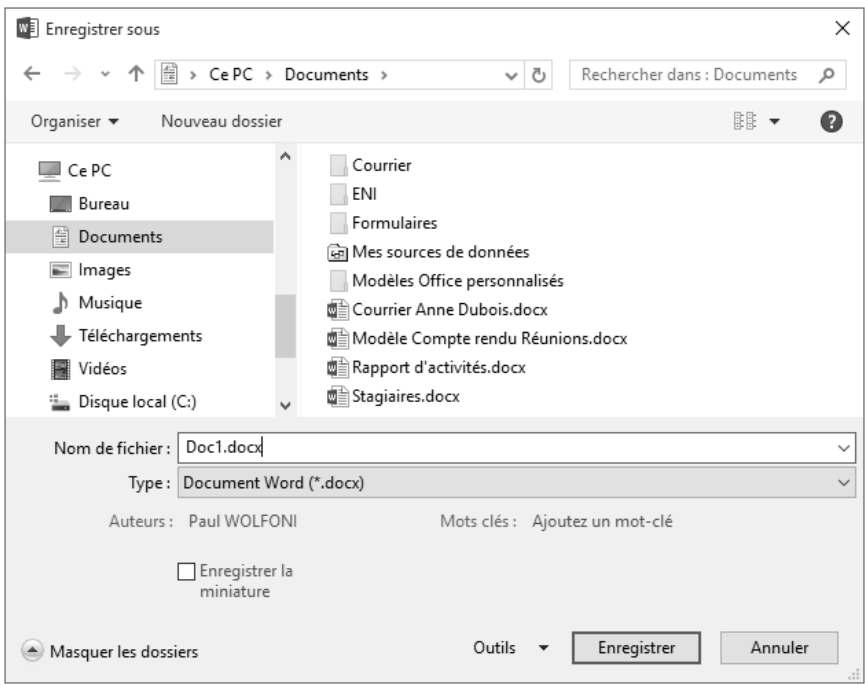

Saisissez le nom de votre nouveau fichier dans la zone Nom de fichier puis cliquez sur le bouton Enregistrer.

Le nom et éventuellement l'extension du fichier (.docx pour un document Word, .xlsx pour un classeur Excel, .pptx pour une présentation PowerPoint) apparaissent sur la barre de titre.

- El Pour enregistrer un fichier existant, cliquez sur l'outil Enregistrer  $\Box$  de la barre d'outils d'Accès rapide ou cliquez sur l'option Enregistrer de l'onglet Fichier ou encore utilisez le raccourci-clavier  $\boxed{\text{cm}}$  S (l'onglet Fichier ne doit pas être actif si vous utilisez le raccourci).
- $\Box$  Pour fermer un fichier, cliquez sur le bouton Fermer  $\mathbf x$  visible dans le coin supérieur droit de la fenêtre de l'application ou cliquez sur l'option Fermer de l'onglet Fichier ou utilisez le raccourci-clavier  $\overline{c}$  (dietall (l'onglet Fichier ne doit pas être actif) puis, si besoin, enregistrez les modifications apportées au fichier.

 $\%$  Pour dupliquer le fichier actif, vous devez l'enregistrer sous un autre nom à l'aide de la commande Enregistrer sous de l'onglet Fichier.

Lorsque vous lancez Word, Excel ou PowerPoint, une fenêtre apparaît qui permet d'ouvrir un fichier récemment utilisé (Récent) ou un fichier quelconque (Ouvrir d'autres Documents/Classeurs/Présentation) ou de créer un nouveau fichier.

Reportez-vous au titre Utiliser l'espace de stockage en ligne OneDrive pour voir comment enregistrer un fichier sur OneDrive ou comment ouvrir un fichier situé sur OneDrive.

### Créer un fichier basé sur un modèle

Il s'agit de créer un nouveau fichier à partir d'un autre modèle que celui utilisépour créer un(e) document/classeur/présentation vide.

#### Utiliser un modèle personnalisé

Un modèle personnalisé est un modèle créé par vous.

**E** Cliquez sur l'onglet Fichier puis sur l'option Nouveau.

Par défaut, des modèles en ligne vous sont proposés : l'option PROPOSÉS, située sous la zone Recherches suggérées, est active.

 $\pm$  Pour visualiser vos modèles personnalisés, cliquez sur l'option PERSONNEL située sous la zone Recherches suggérées.

Les options PROPOSÉS et PERSONNEL ne sont pas visibles si aucun modèle personnalisé n'a été créé.

# Fichiers

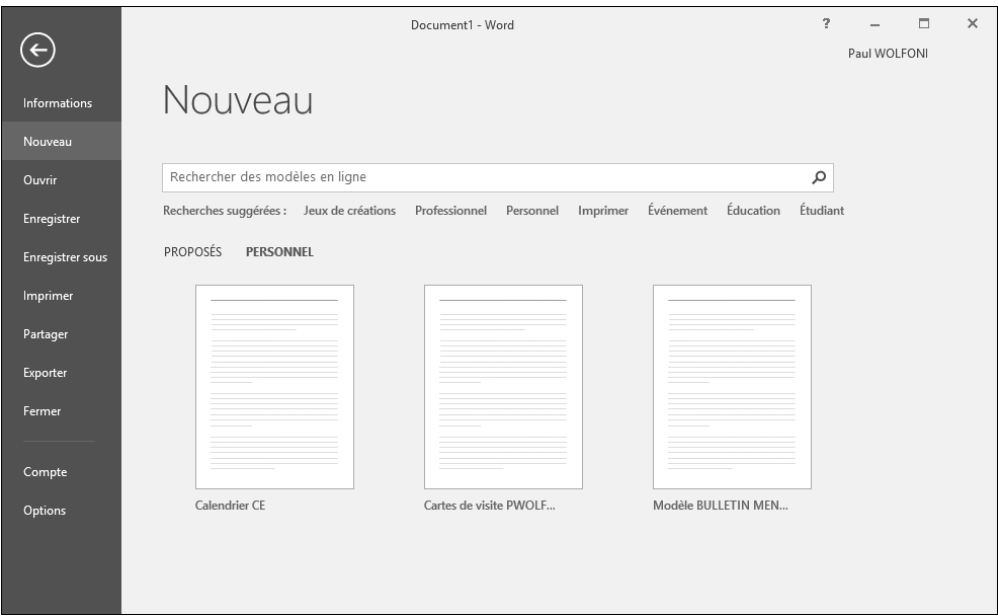

Les modèles personnalisés sont enregistrés dans votre dossier Modèles Office personnalisés situé dans votre dossier Documents  $(C:\bigcup\{i\}$ ilisateurs\nom\_utilisateur\Documents\Modèles Office personnalisés).

 $\exists$  Cliquez sur le nom du modèle à utiliser.

Un nouveau document/classeur/présentation basé sur le modèle choisi apparaît à l'écran.

 $\exists$  Saisissez les informations du nouveau fichier puis enregistrez-le.

Utiliser un modèle du site Office.com

i Cliquez sur l'onglet Fichier puis sur l'option Nouveau.

Dans Word et Excel un certain nombre de modèles en ligne vous sont proposés. Dans PowerPoint, vous visualisez les modèles et les thèmes prédéfinis.

Si vous avez créé des modèles personnalisés, vous visualisez les options PROPOSÉS et PERSONNEL : l'option PROPOSÉS, active par défaut, contient les modèles en ligne proposés par défaut tandis que l'option PERSONNEL contient les modèles personnalisés (cf. sous-titre précédent).

- $\Xi$  Cliquez sur le modèle souhaité ; si aucun des modèles présentés ne vous convient, réalisez une de ces manipulations pour accéder aux modèles en ligne :
	- Cliquez sur un des liens associés à l'option Recherches suggérées pour afficher la liste des modèles correspondant au type choisi.
	- Cliquez dans la zone de recherche, saisissez le ou les mots clés permettant de trouver le modèle recherché puis validez par la touche  $\Box$  pour lancer la recherche.

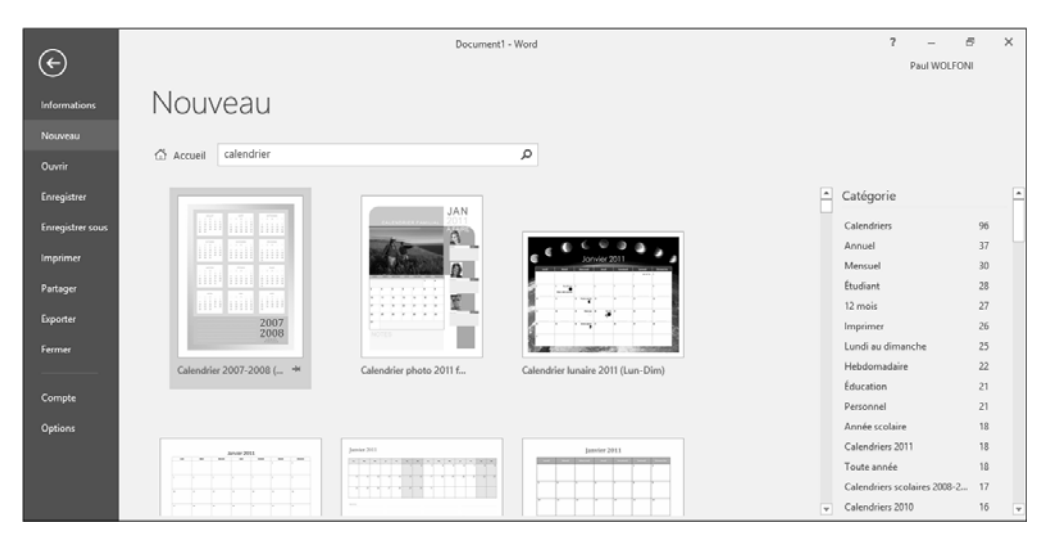

Sur l'exemple présenté ci-dessus, nous avons choisi d'afficher les modèles de calendrier. À droite, vous visualisez les différentes catégories dans lesquelles sont classés les modèles de calendrier ainsi que le nombre de modèles par catégorie.

 $\exists$  Cliquez sur une ou plusieurs catégories en fonction du modèle recherché.

Chaque catégorie choisie se positionne en haut de la liste des catégories et apparaît sur fond de couleur.